Государственное бюджетное профессиональное образовательное учреждение «Южно-Уральский государственный колледж»

РАССМОТРЕНО :

На заседании ПЦК «Информационных технологий»

От протокол №

Председатель ПЦК

\_\_\_\_\_\_\_\_\_\_\_\_/Н.А. Назарова/

# **МЕТОДИЧЕСКАЯ РАЗРАБОТКА** Комбинированный урок

Специальность 09.02.07 Информационные системы и программирование

Дисциплина: МДК. 08.02 Графический дизайн и мультимедиа

Разработал преподаватель Е.В. Фостаковская

Челябинск, 2023

# **Методическая разработка учебного занятия**

**Учебная дисциплина:** МДК. 08.02 Графический дизайн и мультимедиа

**Специальность: 09.02.07 Информационные системы и программирование** 

**Квалификация: разработчик веб и мультимедийных приложений**

## **Курс: 3**

**Тема занятия:** [Фотомонтаж и работа с тенью](http://lms.ecol.edu.ru/mod/assignment/view.php?id=7918)

## **Вид занятия:** комбинированый

## **Продолжительность занятия:** 90 минут

С целью овладения профессиональными компетенциями обучающихся в ходе освоения дисциплины должен

уметь:

- взаимодействовать с коллегами, руководством, клиентами в ходе профессиональной деятельности;

- владеть актуальными методами работы в профессиональной и смежных сферах;

-использовать современное программное обеспечение;

- создавать дизайн с применением промежуточных эскизов, прототипов, требований к эргономике и технической эстетике;

- выбирать наиболее подходящее для целевого рынка дизайнерское решение;

- учитывать существующие правила корпоративного стиля;

-придерживаться оригинальной концепции дизайна проекта и улучшать его визуальную привлекательность.

- учитывать существующие правила корпоративного стиля; знать:

- актуальный профессиональный и социальный контекст, в котором приходится работать и жить;

- алгоритмы выполнения работ в профессиональной и смежных областях;

-методы работы в профессиональной и смежных сферах;

-значимость профессиональной деятельности по специальности;

- особенности социального и культурного контекста;

-нормы и правила выбора стилистических решений;

- способы создания эскиза, схем интерфейса и прототипа дизайна по предоставляемым инструкциям и спецификациям.;

-правила поддержания фирменного стиля, бренда и стилевых инструкций;

-инструменты для разработки эскизов, схем интерфейсов и прототипа дизайна веб-приложений;

-нормы и правила выбора стилистических решений;

- современные методики разработки графического интерфейса;

-принципы и методы адаптации графики для веб-приложений;

- требования и нормы подготовки и использования изображений в сети Интернет.

**Формирование ОК 1:** Выбирать способы решения задач профессиональной деятельности применительно к различным контекстам

**Формирование ОК 2:** Использовать современные средства поиска, анализа и интерпретации информации, и информационные технологии для выполнения задач профессиональной деятельности

**Формирование ОК 4:** Эффективно взаимодействовать и работать в коллективе и команде

**Формирование ПК 8.1:** Разрабатывать дизайн-концепции веб-приложений в соответствии с корпоративным стилем заказчика.

**Формирование ПК 8.2:** Формировать требования к дизайну веб-приложений на основе анализа предметной области и целевой аудитории.

**Формирование ПК 8.3:** Осуществлять разработку дизайна веб-приложения с учетом современных тенденций в области веб-разработки.

**Цели занятия:** 

**Обучающая:** с целью формирования у обучающихся умений владения актуальными методами работы в профессиональной сфере и использования современного программного обеспечения студент должен:

знать принципы создания векторного вытягивания и перетекания между объектами в векторном редакторе CorelDRAW 2017;

уметь в векторном редакторе CorelDRAW 2017 создавать эффекты перетекания объектов и вытягивания объектов.

**Развивающая**: развивать умение обучающихся самостоятельно работать с печатными и видеоуроками для получения навыков работы в программе CorelDRAW. Развивать трудолюбие, ответственность, внимательность, коммуникативность.

**Воспитательная**: воспитание профессиональных качеств личности обучающегося, таких как аккуратность и самостоятельность при выполнении заданий. Формирование интереса к профессиональной деятельности по специальности.

#### **Ход урока:**

Цель работы

Сегодня мы должны научиться применять к объектам эффекты «Интерактивное перетекание» и «Вытягивание объектов».

В ходе занятия мы должны познакомиться с новым материалом по теме: «Интерактивное перетекание. Вытягивание объектов.» И выполнить практическую работу по изучаемой теме.

Познакомимся с типами векторных эффектов.

Существуют два типа векторных эффектов:

- эффекты, применимые только к объектам векторной графики (скосы, перетекания, контуры и вытягивания);
- эффекты, применимые к объектам как векторной, так и растровой графики (оболочки, падающие тени, внутренние тени, блок-тени, линзы, перспектива и мозаика).

Сегодня мы будем изучать эффекты, которые применяются только к векторным объектам: перетекание и вытягивание. Эти эффекты применяются для создания заголовков, логотипов, баннеров и элементов управления и украшения для размещения на сайте.

Интерактивное перетекание

Эффект перетекания создает серию промежуточных объектов между двумя исходными объектами. Свойства промежуточных объектов изменяются от одного объекта к другому. Перетекания бывают простыми, вдоль пути и сложными.

С помощью простого перетекания можно имитировать отблеск материала объекта, с помощью перетекания вдоль пути можно маршруты следования. Чтобы

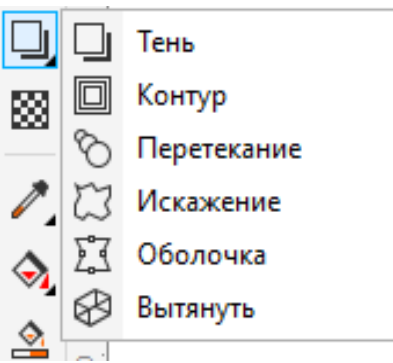

создать перетекание объектов в наборе инструментов

выберите инструмент Перетекание  $\|\heartsuit\|$ . Выберите первый объект и перетащите курсор на второй объект.

Для создания перетекания вдоль пути в наборе инструментов выберите инструмент Перетекание. Нажмите кнопку Свойства пути на панели свойств.

Выберите параметр Создать путь  $\begin{bmatrix} \frac{1}{2} & \frac{1}{2} \\ \frac{1}{2} & \frac{1}{2} \end{bmatrix}$ . С помощью изогнутой стрелки щелкните путь, вдоль которого необходимо расположить перетекание. А чтобы растянуть перетекающие объекты вдоль всего пути Выберите перетекание, которое уже расположено вдоль пути нажмите кнопку Дополнительные параметры перетекания

**Po** на панели свойств и выберите Перетекание вдоль пути.

Сложные перетекания позволяют изменять форму и размер одного объекта в форму и размер другого. Можно изменить вид перетекания, настроив количество и интервал промежуточных объектов этого перетекания, последовательность его цветов, узлы, с которыми оно сопоставлено, его путь, а также начальные и конечные объекты. Можно соединить компоненты разделенного или сложного перетекания для создания отдельного объекта.

Создаются сложные перетекания аналогично простому. Изменять свойства перетекания можно либо на всплывающей панели инструментов, либо в окне Перетекание, которое включается в меню Эффекты.

Вытягивание объектов

Эффект вытягивания используют тогда, когда хотят задать объекту трехмерный вид.

Чтобы создать вытягивание объекта сначала выберите объект с помощью

Указателя

Затем в наборе инструментов выберите инструмент Вытягивание.

Изменять свойства вытягивания также можно либо на всплывающей панели инструментов, либо в окне Вытягивание, которое включается в меню Эффекты. Изменять можно заливку вытянутой области либо сплошным цветом, либо градиентом. Можно сделать скосы к вытягиваемому объекту. Изменить положение в пространстве вытянутого объекта, изменить направление и пространственное представление вытягивания. А также применить освещение к вытянутому объекту.

 $\frac{23,336 \text{ mm} \cdot \cdot}{22.172 \text{ mm} \cdot \cdot \cdot}$  Привязка ТС к объек...  $\cdot$   $\frac{23}{16}$  16  $\frac{1}{4}$ ନ୍ଥା  $\circledast$   $\circledast$   $\circledast$ œ

Теперь перейдем к практической работе.

#### **Практическая работа**

**Тема**: Интерактивное перетекание. Вытягивание объектов.

**Цель**: изучение применения эффектов интерактивного перетекания и вытягивания объектов в редакторе векторной графики CorelDRAW 2017.

**Оборудование и программное обеспечение**: ПК, программа CorelDRAW 2017.

**Задание**: изучить способы создания эффектов интерактивного перетекания и вытягивания объектов в редакторе векторной графики CorelDRAW 2017.

### **Выполнение**:

#### Интерактивное перетекание

#### *Простое перетекание*

Нарисуйте любой объект, например, круг. Закрасьте его светло голубым цветом. Нарисуйте второй объект, тоже круг, закрасьте его синим цветом. На

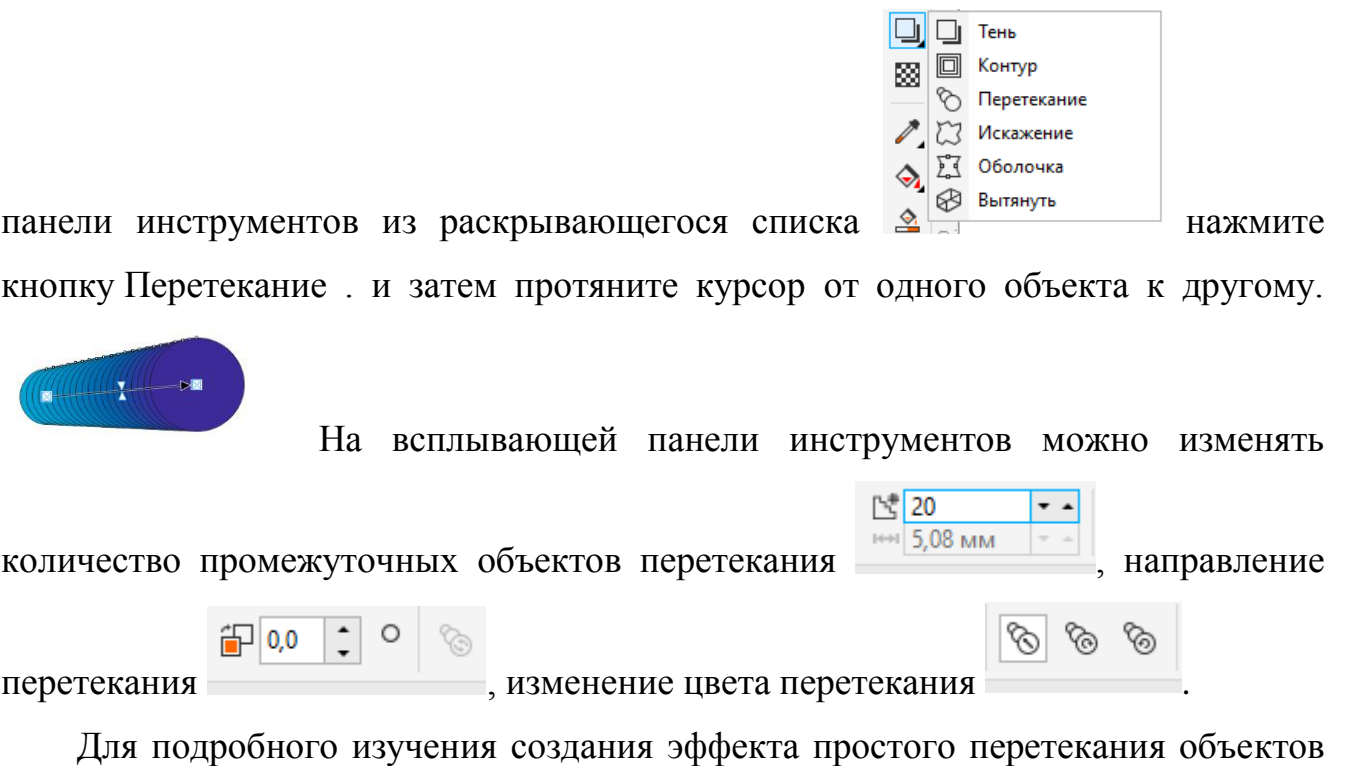

ознакомьтесь с видеоматериалом Простое перетекание.mov

Выполните простое перетекание

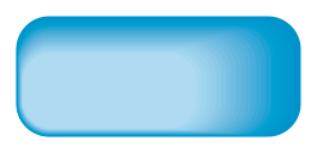

Перетекание можно выполнять и с фигурным текстом.

Выберите инструмент «Текст» и введите в левый верхний угол страницы с клавиатуры текст Доброе (или любое слово), задайте гарнитуру понравившуюся вам гарнитуру и размер 48 пт. Залейте текст желтым [цвето](https://els.ecol.edu.ru/mod/lesson/view.php?id=7380)м. Текст должен быть фигурным.

В правый нижний угол страницы введите текст Утро, задайте понравившуюся вам гарнитуру и размер 72 пт. Залейте текст голубым [цвето](https://els.ecol.edu.ru/mod/lesson/view.php?id=7380)м.

Перетекание объектов можно выполнить либо через окно эффектов Перетекание, либо на всплывающей панели инструментов.

Сначала выделите оба слова и в меню Эффекты выберите Перетекание. В появившемся окне установите число шагов, равное 10, нажмите Применить.

Теперь установите Направление перетекания 95 и снова нажмите Применить. Если снять «галочку» с переключателя Петля, то изгиб перетекания уйдет, а будет перекручивание перетекания.

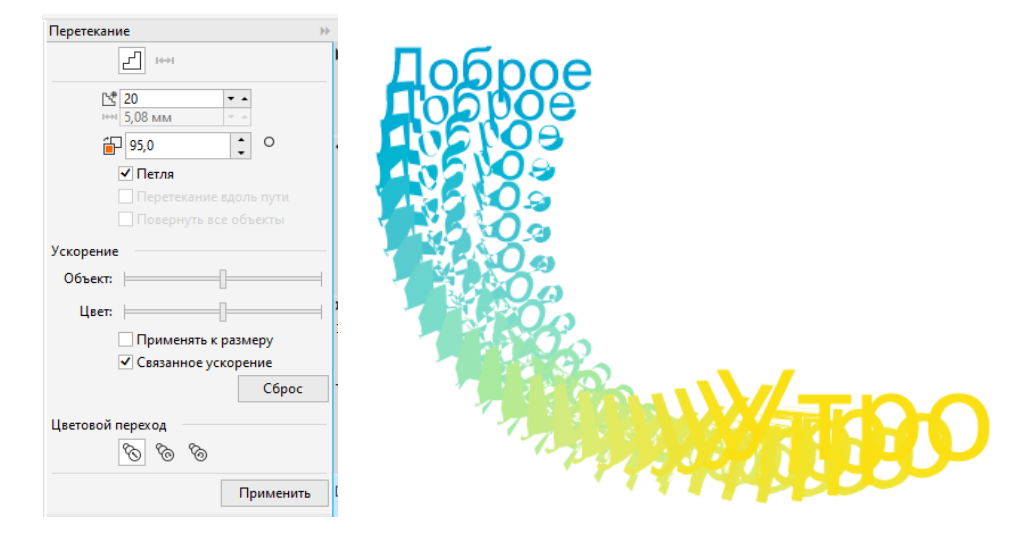

#### *Перетекание вдоль пути*

Этот вид перетекания применяется чаще всего для указания направления следования. Сначала рисуется путь, по которому должно будет проходить перетекание. Затем так же рисуется два объекта, затем они выделяются, к ним применяется перетекание, а потом нажимается кнопка на панели инструментов Свойства пути  $\frac{1}{2}$ . Выберите Новый путь. Курсором в виде стрелочки укажите на путь (линию, которую нарисовали). Затем кнопкой настройте перетекание вдоль пути и поворот всех объектов .

Для детального изучения создания эффекта перетекания объектов вдоль пути ознакомьтесь с видеоматериалом Перетекание вдоль пути.mov

Выполните перетекание вдоль пути:

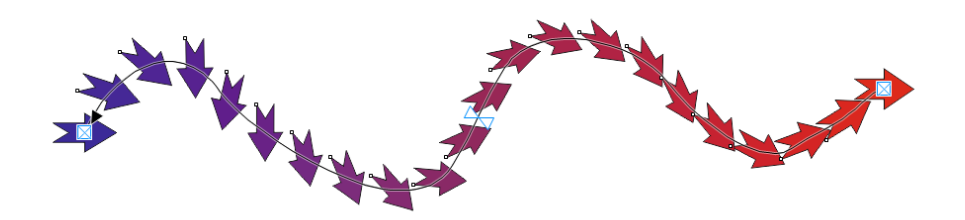

#### *Сложное перетекание*

Сложное перетекание состоит из трех объектов. Выполняется последовательно: от первого объекта ко второму, затем от второго объекта к третьему.

Для подробного изучения создания эффектов сложных перетеканий объектов ознакомьтесь с видеоматериалом Сложное перетекание.mov

Выполните следующие перетекания:

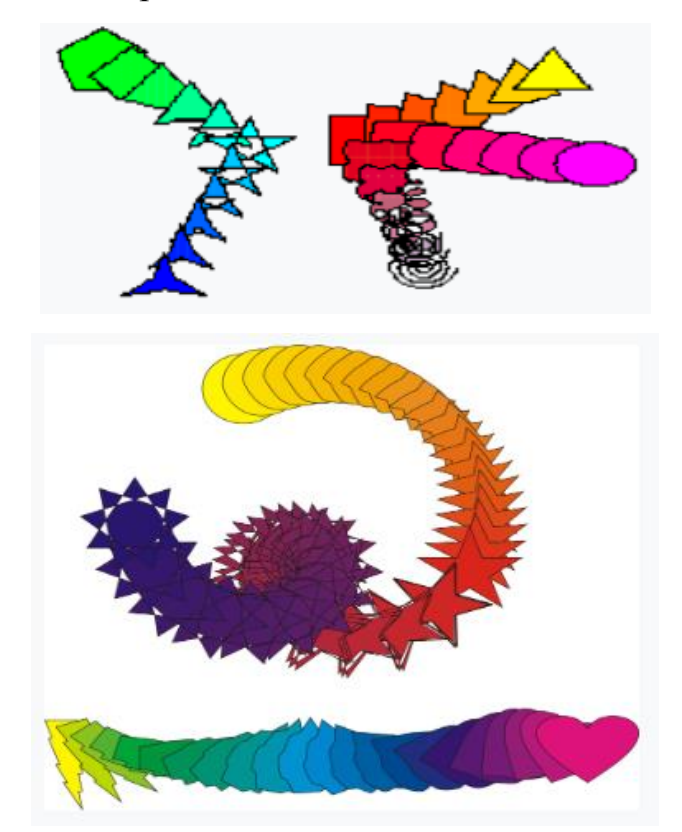

### Вытягивание объектов

Выберите инструмент «Текст» и щелкните мышью в левом верхнем углу страницы. Введите с клавиатуры букву Т, выберите любой понравившийся шрифт, размер шрифта установите 120 пт. Будьте внимательны, буква Т должна быть написана обязательно фигурным текстом.

Выберите заливку для буквы пурпурным [цвето](https://els.ecol.edu.ru/mod/lesson/view.php?id=7380)м. С помощью инструмента

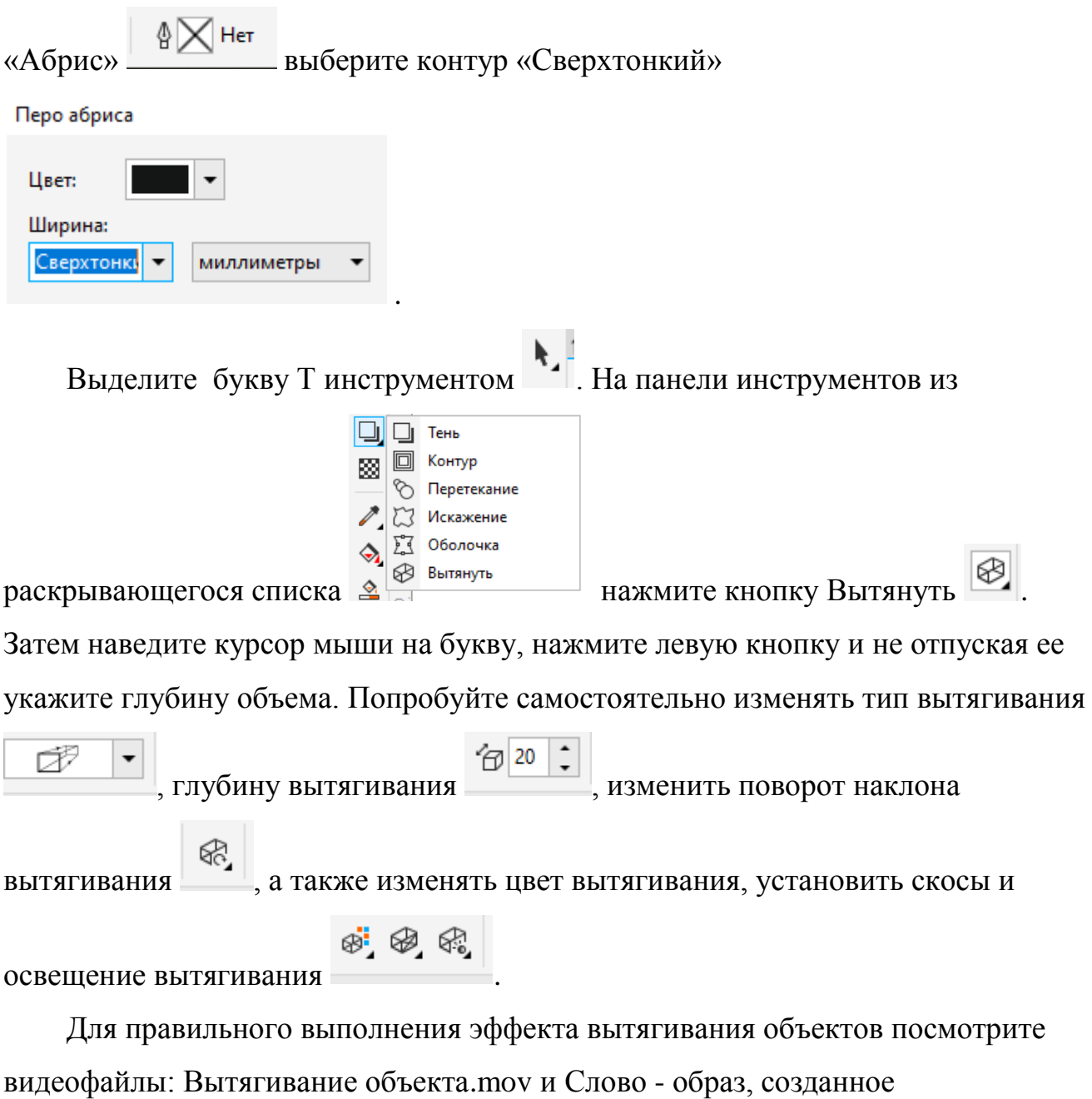

вытягиванием.mov

Создайте следующие вытягивания объектов:

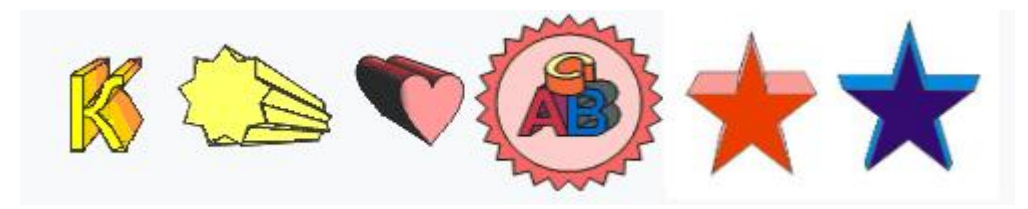

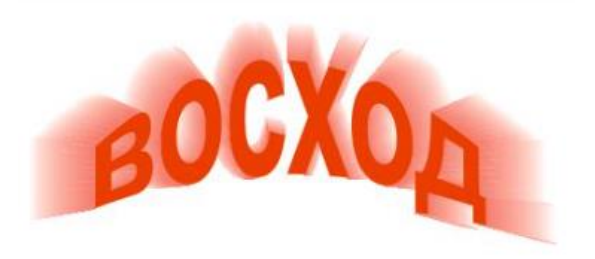

### **Контрольные вопросы:**

- Какое практическое применение эффекта перетекания вы знаете?
- Какие виды перетекания вы знаете?
- Расскажите алгоритм выполнения перетекания по пути.
- Расскажите алгоритм выполнения перетекания с петлей.
- Какое практическое применение эффекта вытягивания вы знаете?
- Расскажите алгоритм изменения цвета у вытягивания.

# **Методическое обеспечение занятия:**

Электронные издания (электронные ресурсы)

- 1. Руководство пользователя CorelDRAW Электронное пособие. https://product.corel.com/help/CorelDRAW/Documentation-Windows/CorelDRAW-ru/CorelDRAW.pdf
- 2. Компьютерная графика и дизайн. Электронный учебник. ЮУГК, 2017, - Фостаковская Е.В. - <https://els.ecol.edu.ru/>(дата обращения 30. 08.2021). – Текст: электронный
- 3. Поляков Е.Ю. Введение в векторную графику: учебное пособие для СПО/ Е.Ю. Поляков. – Санкт – Петербург: Лань, 2022. – 256 с.